### **Versionsinfo**

Die Beschreibungen wurden anhand der Version Ас<sub>коват</sub> X P<sub>ro erstellt.</sub>

### **Verweis**

Wie Sie Pflichtfelder mit oder ohne JavaScript definieren, erfahren Sie im Kapitel PLAUSIBILITÄTSPRÜFUNGEN BEI FORMULAREN IM Heft PDF PUBLIZIEREN Ausgabe 14. Wie Sie in Feldern eine feste Feldlänge definieren und spezielle, benutzerdefinierte Formatierungen eingegeben, haben wir bereits im Heft PDF

PUBLIZIEREN ★ Ausgabe 15 beschrieben.

### E-Mail-Adresse mithilfe von JavaScript prüfen

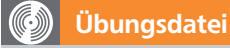

Die Beispieldateien finden Sie im Paket HTTP://WWW.MEV.DE/PDF/PRAXISDATEIEN/ PDF/PDFAKTUELL16.zip. Nach dem Entpacken liegen diese im Verzeichnis ARBEITSDATEIEN\FORMULARE\EMAIL\_PRUE-FUNG.

Das PDF-Dokument, das keine Formularfelder enthält, finden Sie im angegebenen Verzeichnis unter dem Namen DEMO\_VOL16\_01.PDF.

Über den Befehl »Formulare → Bearbeiten« wird in »Acrobat X Pro« in den Formularbearbeitungsmodus gewechselt.

# Überprüfung, ob die E-Mail-Adresse syntaktisch korrekt ist

## Wie kann ich überprüfen, ob die in einem Textfeld eingegebene E-Mail-Adresse vollständig und korrekt ist?

Mit Adobe Acrobat X Pro können PDF-Formulare mit interaktiven Eingabefeldern, wie z. B. Textfeldern, einfach erstellt werden. Damit können in PDF-Dokumenten beispielsweise Textfelder für die Eingabe von Kontaktdaten wie z. B. Name, Anschrift, Telefon und E-Mail erstellt werden. Formularfelder können nicht nur für die typische Formularerstellung verwendet werden. Formularfelder können außerdem bei vielen Publikationen genutzt werden, bei denen Adressdaten angegeben werden müssen. Ein typischer Praxisfall ist eine Einladung mit einem Anmeldeformular.

Mit JavaScript kann überprüft werden, ob es sich um eine syntaktisch gültige E-Mail-Adresse handelt. Anhand des nachfolgenden Beispiels zeigen wir Ihnen, wie Sie überprüfen, ob eine E-Mail-Adresse vollständig bzw. korrekt eingegeben wurde. Zugrunde liegt hierbei, dass eine gültige E-Mail-Adresse immer eine bestimmte Struktur aufweisen muss und nur bestimmte Zeichen enthalten darf (z. B. muss das @-Zeichen enthalten sein). Ein Überprüfung, ob die E-Mail-Adresse überhaupt existiert, ist allerdings nicht möglich. Bei diesem Beispiel nutzen wir die Möglichkeit von JavaScript, reguläre Ausdrücke zu verwenden.

#### Wie definiere ich ein Feld für die Eingabe einer E-Mail-Adresse?

1. Öffnen Sie das Beispieldokument aus dem angegebenen Verzeichnis in Acrobat X Pro.

2. Damit eine Eingabe in einem Formularfeld erfolgen kann, müssen Sie ein Formulartextfeld erstellen.

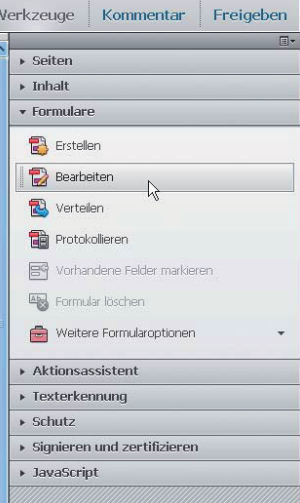

Enthält das angezeigte PDF keine Formularfelder, erfolgt beim Wechsel in den Formularmodus eine Abfrage, ob Acrobat nach Formularfeldern suchen soll.

3. Blenden Sie das Aufgabenfenster Werkzeuge ein und wählen Sie den Befehl Formulare  $\rightarrow$  Bearbeiten, um in den Formularmodus zu wechseln.

4. Wenn Sie den Formularmodus ausgewählt haben, wird Ihnen angezeigt, dass das ausgewählte PDF-Dokument noch keine Formularfelder enthält und ob Acrobat Formularfelder suchen und erstellen soll. Da das Textfeld in diesem Praxisbeispiel selbst erstellt werden soll, klicken Sie auf den Schalter Nein.

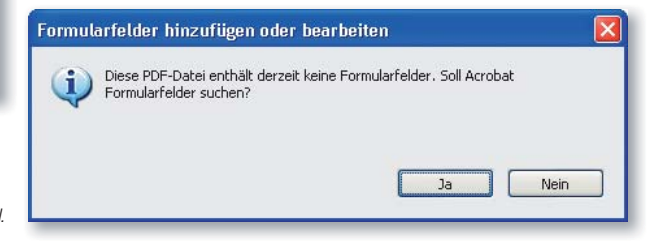